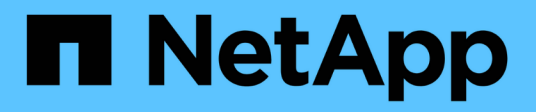

# **Managen Sie virtuelle Netzwerke**

Element Software

NetApp January 15, 2024

This PDF was generated from https://docs.netapp.com/de-de/element-software-123/storage/task\_system\_manage\_virtual\_add\_a\_virtual\_network.html on January 15, 2024. Always check docs.netapp.com for the latest.

# **Inhalt**

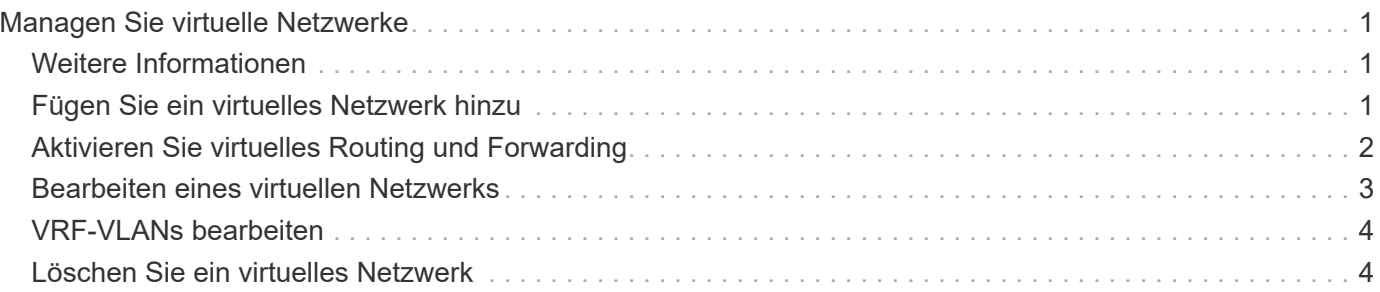

# <span id="page-2-0"></span>**Managen Sie virtuelle Netzwerke**

Durch das virtuelle Netzwerk im SolidFire Storage kann der Datenverkehr zwischen mehreren Clients, die sich in separaten logischen Netzwerken befinden, mit einem Cluster verbunden werden. Die Verbindungen zum Cluster werden im Netzwerk-Stack durch VLAN-Tagging getrennt.

# <span id="page-2-1"></span>**Weitere Informationen**

- [Fügen Sie ein virtuelles Netzwerk hinzu](#page-2-2)
- [Aktivieren Sie virtuelles Routing und Forwarding](#page-3-0)
- [Bearbeiten eines virtuellen Netzwerks](#page-4-0)
- VRF-VI ANs bearbeiten
- [Löschen Sie ein virtuelles Netzwerk](#page-5-1)

# <span id="page-2-2"></span>**Fügen Sie ein virtuelles Netzwerk hinzu**

Sie können einer Cluster-Konfiguration ein neues virtuelles Netzwerk hinzufügen, um eine mandantenfähige Umgebungsverbindung zu einem Cluster zu ermöglichen, auf dem Element Software ausgeführt wird.

#### **Was Sie benötigen**

- Identifizieren Sie den Block der IP-Adressen, der den virtuellen Netzwerken auf den Clusterknoten zugewiesen wird.
- Geben Sie eine SVIP-Adresse (Storage-Netzwerk-IP) an, die als Endpunkt für den gesamten NetApp Element-Datenverkehr verwendet werden soll.

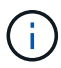

Für diese Konfiguration müssen Sie die folgenden Kriterien berücksichtigen:

- Bei VLANs, die nicht VRF-aktiviert sind, müssen sich Initiatoren in demselben Subnetz wie das SVIP befinden.
- VLANs, die VRF-aktiviert sind, müssen sich keine Initiatoren in demselben Subnetz wie die SVIP befinden und Routing wird unterstützt.
- Der Standard-SVIP erfordert keine Initiatoren, die sich im selben Subnetz wie der SVIP befinden, und Routing wird unterstützt.

Wenn ein virtuelles Netzwerk hinzugefügt wird, wird für jeden Node eine Schnittstelle erstellt und jeder benötigt eine virtuelle Netzwerk-IP-Adresse. Die Anzahl der IP-Adressen, die Sie beim Erstellen eines neuen virtuellen Netzwerks angeben, muss der Anzahl der Nodes im Cluster entsprechen oder größer sein. Virtuelle Netzwerkadressen werden von einzelnen Nodes automatisch bereitgestellt und ihnen zugewiesen. Sie müssen den Nodes im Cluster keine virtuellen Netzwerkadressen manuell zuweisen.

#### **Schritte**

- 1. Klicken Sie Auf **Cluster** > **Netzwerk**.
- 2. Klicken Sie auf **VLAN erstellen**.
- 3. Geben Sie im Dialogfeld **Neues VLAN** Werte in die folgenden Felder ein:
	- **VLAN-Name**
	- **VLAN-Tag**
	- **SVIP**
	- **Netzmaske**
	- (Optional) **Beschreibung**
- 4. Geben Sie die **Starting IP**-Adresse für den IP-Adressbereich in **IP-Adressblöcken** ein.
- 5. Geben Sie die **Größe** des IP-Bereichs als Anzahl der IP-Adressen ein, die in den Block einbezogen werden sollen.
- 6. Klicken Sie auf **Einen Block hinzufügen**, um einen nicht kontinuierlichen Block von IP-Adressen für dieses VLAN hinzuzufügen.
- 7. Klicken Sie auf **VLAN erstellen**.

### **Details zum virtuellen Netzwerk anzeigen**

#### **Schritte**

- 1. Klicken Sie Auf **Cluster** > **Netzwerk**.
- 2. Überprüfen Sie die Details.
	- **ID**: Eindeutige ID des VLAN-Netzwerks, das vom System zugewiesen wird.
	- **Name**: Eindeutiger vom Benutzer zugewiesener Name für das VLAN-Netzwerk.
	- **VLAN Tag**: VLAN-Tag, der beim Erstellen des virtuellen Netzwerks zugewiesen wurde.
	- **SVIP**: Speicher virtuelle IP-Adresse, die dem virtuellen Netzwerk zugewiesen ist.
	- **Netzmaske**: Netzmaske für dieses virtuelle Netzwerk.
	- **Gateway**: Eindeutige IP-Adresse eines virtuellen Netzwerk-Gateways. VRF muss aktiviert sein.
	- **VRF aktiviert**: Angabe, ob virtuelles Routing und Forwarding aktiviert ist oder nicht.
	- **Verwendete IPs**: Der Bereich der virtuellen Netzwerk-IP-Adressen, die für das virtuelle Netzwerk verwendet werden.

## <span id="page-3-0"></span>**Aktivieren Sie virtuelles Routing und Forwarding**

Sie können virtuelles Routing und Forwarding (VRF) aktivieren, wodurch mehrere Instanzen einer Routing-Tabelle in einem Router existieren und gleichzeitig arbeiten können. Diese Funktion ist nur für Speichernetzwerke verfügbar.

Sie können VRF nur zum Zeitpunkt der Erstellung eines VLANs aktivieren. Wenn Sie wieder zu nicht-VRF wechseln möchten, müssen Sie das VLAN löschen und neu erstellen.

- 1. Klicken Sie Auf **Cluster** > **Netzwerk**.
- 2. Um VRF auf einem neuen VLAN zu aktivieren, wählen Sie **VLAN erstellen**.
	- a. Geben Sie relevante Informationen für das neue VRF/VLAN ein. Siehe Hinzufügen eines virtuellen Netzwerks.
	- b. Aktivieren Sie das Kontrollkästchen **VRF aktivieren**.
- c. **Optional**: Geben Sie ein Gateway ein.
- 3. Klicken Sie auf **VLAN erstellen**.

### **Weitere Informationen**

[Fügen Sie ein virtuelles Netzwerk hinzu](#page-2-2)

## <span id="page-4-0"></span>**Bearbeiten eines virtuellen Netzwerks**

Sie können VLAN-Attribute wie VLAN-Name, Netzmaske und Größe der IP-Adressblöcke ändern. VLAN-Tag und SVIP können nicht für ein VLAN geändert werden. Das Gateway-Attribut ist kein gültiger Parameter für nicht-VRF-VLANs.

Wenn iSCSI-, Remote-Replikation- oder andere Netzwerksitzungen vorhanden sind, kann die Änderung fehlschlagen.

Beim Verwalten der Größe von VLAN-IP-Adressbereichen sollten Sie die folgenden Einschränkungen beachten:

- Sie können IP-Adressen nur aus dem ursprünglichen IP-Adressbereich entfernen, der zum Zeitpunkt der Erstellung des VLANs zugewiesen wurde.
- Sie können einen IP-Adressblock entfernen, der nach dem ursprünglichen IP-Adressbereich hinzugefügt wurde, aber Sie können einen IP-Adressenblock nicht durch Entfernen von IP-Adressen ändern.
- Wenn Sie versuchen, IP-Adressen entweder aus dem anfänglichen IP-Adressbereich oder in einem IP-Block zu entfernen, die von Nodes im Cluster verwendet werden, kann der Vorgang fehlschlagen.
- Sie können bestimmte nicht verwendete IP-Adressen nicht anderen Nodes im Cluster neu zuweisen.

Sie können einen IP-Adressblock hinzufügen, indem Sie wie folgt vorgehen:

- 1. Wählen Sie **Cluster** > **Netzwerk**.
- 2. Wählen Sie das Aktionen-Symbol für das zu bearbeitende VLAN aus.
- 3. Wählen Sie **Bearbeiten**.
- 4. Geben Sie im Dialogfeld **VLAN bearbeiten** die neuen Attribute für das VLAN ein.
- 5. Wählen Sie **Einen Block hinzufügen** aus, um einen nicht kontinuierlichen Block mit IP-Adressen für das virtuelle Netzwerk hinzuzufügen.
- 6. Wählen Sie **Änderungen Speichern**.

#### **Link zur Fehlerbehebung in KB-Artikeln**

Link zu den Knowledge Base-Artikeln, um Hilfe bei der Fehlerbehebung bei der Verwaltung Ihrer VLAN-IP-Adressbereiche zu erhalten.

- ["Doppelte IP-Warnung nach Hinzufügen eines Speicherknoten in VLAN zu Element Cluster"](https://kb.netapp.com/Advice_and_Troubleshooting/Data_Storage_Software/Element_Software/Duplicate_IP_warning_after_adding_a_storage_node_in_VLAN_on_Element_cluster)
- ["So legen Sie fest, welche VLAN-IP-Adressen verwendet werden und welchen Knoten diese IP-Adressen](https://kb.netapp.com/Advice_and_Troubleshooting/Hybrid_Cloud_Infrastructure/NetApp_HCI/How_to_determine_which_VLAN_IP%27s_are_in_use_and_which_nodes_those_IP%27s_are_assigned_to_in_Element) [in Element zugewiesen sind"](https://kb.netapp.com/Advice_and_Troubleshooting/Hybrid_Cloud_Infrastructure/NetApp_HCI/How_to_determine_which_VLAN_IP%27s_are_in_use_and_which_nodes_those_IP%27s_are_assigned_to_in_Element)

# <span id="page-5-0"></span>**VRF-VLANs bearbeiten**

Sie können VRF-VLAN-Attribute wie VLAN-Name, Netmask, Gateway und IP-Adressblöcke ändern.

- 1. Klicken Sie Auf **Cluster** > **Netzwerk**.
- 2. Klicken Sie auf das Aktionen-Symbol für das zu bearbeitende VLAN.
- 3. Klicken Sie Auf **Bearbeiten**.
- 4. Geben Sie im Dialogfeld **VLAN bearbeiten** die neuen Attribute für das VRF-VLAN ein.
- 5. Klicken Sie Auf **Änderungen Speichern**.

### <span id="page-5-1"></span>**Löschen Sie ein virtuelles Netzwerk**

Sie können ein virtuelles Netzwerkobjekt entfernen. Sie müssen die Adressblöcke einem anderen virtuellen Netzwerk hinzufügen, bevor Sie ein virtuelles Netzwerk entfernen.

- 1. Klicken Sie Auf **Cluster** > **Netzwerk**.
- 2. Klicken Sie auf das Symbol Aktionen für das zu löschende VLAN.
- 3. Klicken Sie Auf **Löschen**.
- 4. Bestätigen Sie die Meldung.

### **Weitere Informationen**

[Bearbeiten eines virtuellen Netzwerks](#page-4-0)

#### **Copyright-Informationen**

Copyright © 2024 NetApp. Alle Rechte vorbehalten. Gedruckt in den USA. Dieses urheberrechtlich geschützte Dokument darf ohne die vorherige schriftliche Genehmigung des Urheberrechtsinhabers in keiner Form und durch keine Mittel – weder grafische noch elektronische oder mechanische, einschließlich Fotokopieren, Aufnehmen oder Speichern in einem elektronischen Abrufsystem – auch nicht in Teilen, vervielfältigt werden.

Software, die von urheberrechtlich geschütztem NetApp Material abgeleitet wird, unterliegt der folgenden Lizenz und dem folgenden Haftungsausschluss:

DIE VORLIEGENDE SOFTWARE WIRD IN DER VORLIEGENDEN FORM VON NETAPP ZUR VERFÜGUNG GESTELLT, D. H. OHNE JEGLICHE EXPLIZITE ODER IMPLIZITE GEWÄHRLEISTUNG, EINSCHLIESSLICH, JEDOCH NICHT BESCHRÄNKT AUF DIE STILLSCHWEIGENDE GEWÄHRLEISTUNG DER MARKTGÄNGIGKEIT UND EIGNUNG FÜR EINEN BESTIMMTEN ZWECK, DIE HIERMIT AUSGESCHLOSSEN WERDEN. NETAPP ÜBERNIMMT KEINERLEI HAFTUNG FÜR DIREKTE, INDIREKTE, ZUFÄLLIGE, BESONDERE, BEISPIELHAFTE SCHÄDEN ODER FOLGESCHÄDEN (EINSCHLIESSLICH, JEDOCH NICHT BESCHRÄNKT AUF DIE BESCHAFFUNG VON ERSATZWAREN ODER -DIENSTLEISTUNGEN, NUTZUNGS-, DATEN- ODER GEWINNVERLUSTE ODER UNTERBRECHUNG DES GESCHÄFTSBETRIEBS), UNABHÄNGIG DAVON, WIE SIE VERURSACHT WURDEN UND AUF WELCHER HAFTUNGSTHEORIE SIE BERUHEN, OB AUS VERTRAGLICH FESTGELEGTER HAFTUNG, VERSCHULDENSUNABHÄNGIGER HAFTUNG ODER DELIKTSHAFTUNG (EINSCHLIESSLICH FAHRLÄSSIGKEIT ODER AUF ANDEREM WEGE), DIE IN IRGENDEINER WEISE AUS DER NUTZUNG DIESER SOFTWARE RESULTIEREN, SELBST WENN AUF DIE MÖGLICHKEIT DERARTIGER SCHÄDEN HINGEWIESEN WURDE.

NetApp behält sich das Recht vor, die hierin beschriebenen Produkte jederzeit und ohne Vorankündigung zu ändern. NetApp übernimmt keine Verantwortung oder Haftung, die sich aus der Verwendung der hier beschriebenen Produkte ergibt, es sei denn, NetApp hat dem ausdrücklich in schriftlicher Form zugestimmt. Die Verwendung oder der Erwerb dieses Produkts stellt keine Lizenzierung im Rahmen eines Patentrechts, Markenrechts oder eines anderen Rechts an geistigem Eigentum von NetApp dar.

Das in diesem Dokument beschriebene Produkt kann durch ein oder mehrere US-amerikanische Patente, ausländische Patente oder anhängige Patentanmeldungen geschützt sein.

ERLÄUTERUNG ZU "RESTRICTED RIGHTS": Nutzung, Vervielfältigung oder Offenlegung durch die US-Regierung unterliegt den Einschränkungen gemäß Unterabschnitt (b)(3) der Klausel "Rights in Technical Data – Noncommercial Items" in DFARS 252.227-7013 (Februar 2014) und FAR 52.227-19 (Dezember 2007).

Die hierin enthaltenen Daten beziehen sich auf ein kommerzielles Produkt und/oder einen kommerziellen Service (wie in FAR 2.101 definiert) und sind Eigentum von NetApp, Inc. Alle technischen Daten und die Computersoftware von NetApp, die unter diesem Vertrag bereitgestellt werden, sind gewerblicher Natur und wurden ausschließlich unter Verwendung privater Mittel entwickelt. Die US-Regierung besitzt eine nicht ausschließliche, nicht übertragbare, nicht unterlizenzierbare, weltweite, limitierte unwiderrufliche Lizenz zur Nutzung der Daten nur in Verbindung mit und zur Unterstützung des Vertrags der US-Regierung, unter dem die Daten bereitgestellt wurden. Sofern in den vorliegenden Bedingungen nicht anders angegeben, dürfen die Daten ohne vorherige schriftliche Genehmigung von NetApp, Inc. nicht verwendet, offengelegt, vervielfältigt, geändert, aufgeführt oder angezeigt werden. Die Lizenzrechte der US-Regierung für das US-Verteidigungsministerium sind auf die in DFARS-Klausel 252.227-7015(b) (Februar 2014) genannten Rechte beschränkt.

#### **Markeninformationen**

NETAPP, das NETAPP Logo und die unter [http://www.netapp.com/TM](http://www.netapp.com/TM\) aufgeführten Marken sind Marken von NetApp, Inc. Andere Firmen und Produktnamen können Marken der jeweiligen Eigentümer sein.